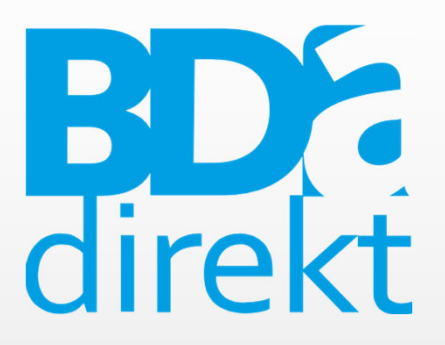

# Installation – Registrierung – Erstanmeldung – App-Nutzung

BDA.direkt ©Berufsverband Deutscher Anästhesistinnen und Anästhesisten e.V.

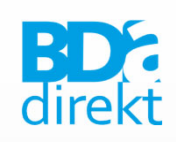

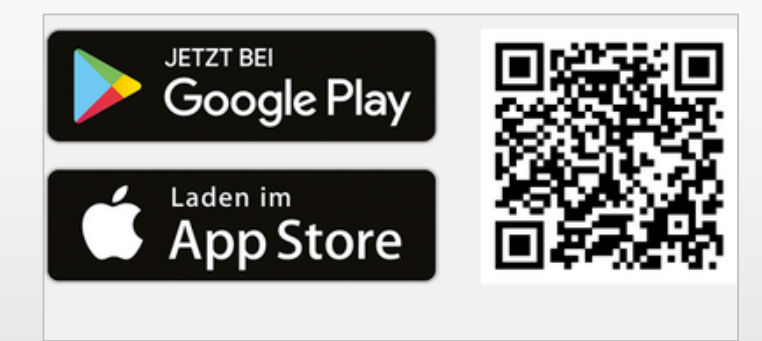

- 1. BDA.direkt-App im "Apple AppStore" oder bei "Google Play" herunterladen
- 2. App wird automatisch installiert

# Bitte halten Sie Ihre Mitgliedsnummer bereit!

Ihre Mitgliedsnummer erhalten Sie mit Bestätigung der Mitgliedschaft beim BDA, zudem ist die Mitgliedsnummer auf Ihren Beitragsrechnungen vermerkt!

Installation

- 1. BDA.direkt-App starten
- 2. Mitteilungen (Push-Nachrichten) **→ Erlauben**

3. Auf den Login-Button (unten auf der Startseite) gehen **Login**

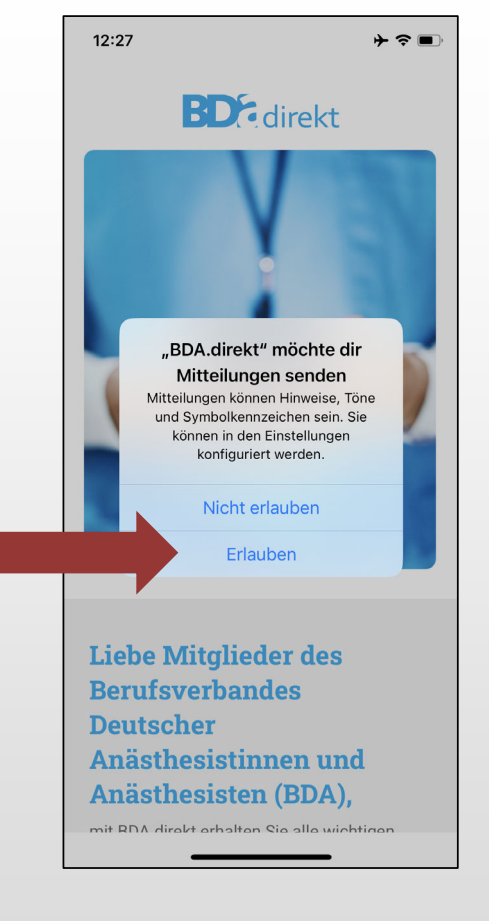

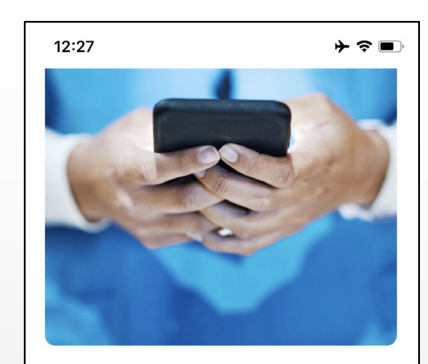

#### **Liebe Mitglieder des Berufsverbandes Deutscher** Anästhesistinnen und Anästhesisten (BDA),

mit BDA.direkt erhalten Sie alle wichtigen Informationen des BDA direkt auf Ihr Smartphone oder Tablet. Sie können dabei selbst entscheiden, welche Informationen Sie gerne erhalten möchten. Setzen Sie dazu einfach einen Haken hinter den Kanal, der Sie interessiert.

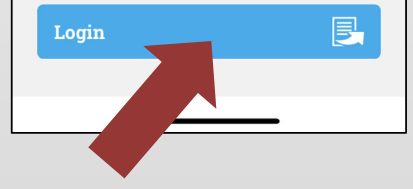

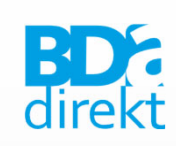

Registrierung (Schritt 1–3)

## 4. monks.de zum sicheren Anmelden verwenden/zulassen **Fortfahren**

#### 12:28  $+ 8 =$ Zugang-Telemedizin<br>Monks Ärzte im Netz Anmelden Zugang zu telemedizinischen Anwendungen der Firma Monks. Gegebenenfalls ist die Bestätigung einer Mitgliedschaft in einem Berufsverband nötig. "BdaDirekt" möchte zum E-Mail Anmelden "monks.de" verwenden Lie Hiermit erlaubst du der App und der Be Website, Informationen zu deiner Person zu teilen. De Passwort Ar Abbrechen Fortfahren Anasthesisten (BDA), mit BDA.direkt erhalten Sie alle wichtigen Passwort vergessen? Informationen des BDA direkt auf Ihr Angemeldet bleiben Smartphone oder Tablet, Sie können dabei selbst entscheiden, welche Informationen Sie gerne erhalten möchten. Setzen Sie dazu einfach einen Haken hinter den Kanal, der Sie Anmelden interessiert. 民 Login Registrieren Neuer Benutzer?

5. Neuer Benutzer? > Registrieren

Registrierung (Schritt 4–5)

6. Registrierungsformular ausfüllen (Ihr Name sowie E-Mail & Passwort für künftige App-Anmeldung)  $\rightarrow$  **nach dem Ausfüllen "Registrieren"** 

 $\mathsf{s}$ 

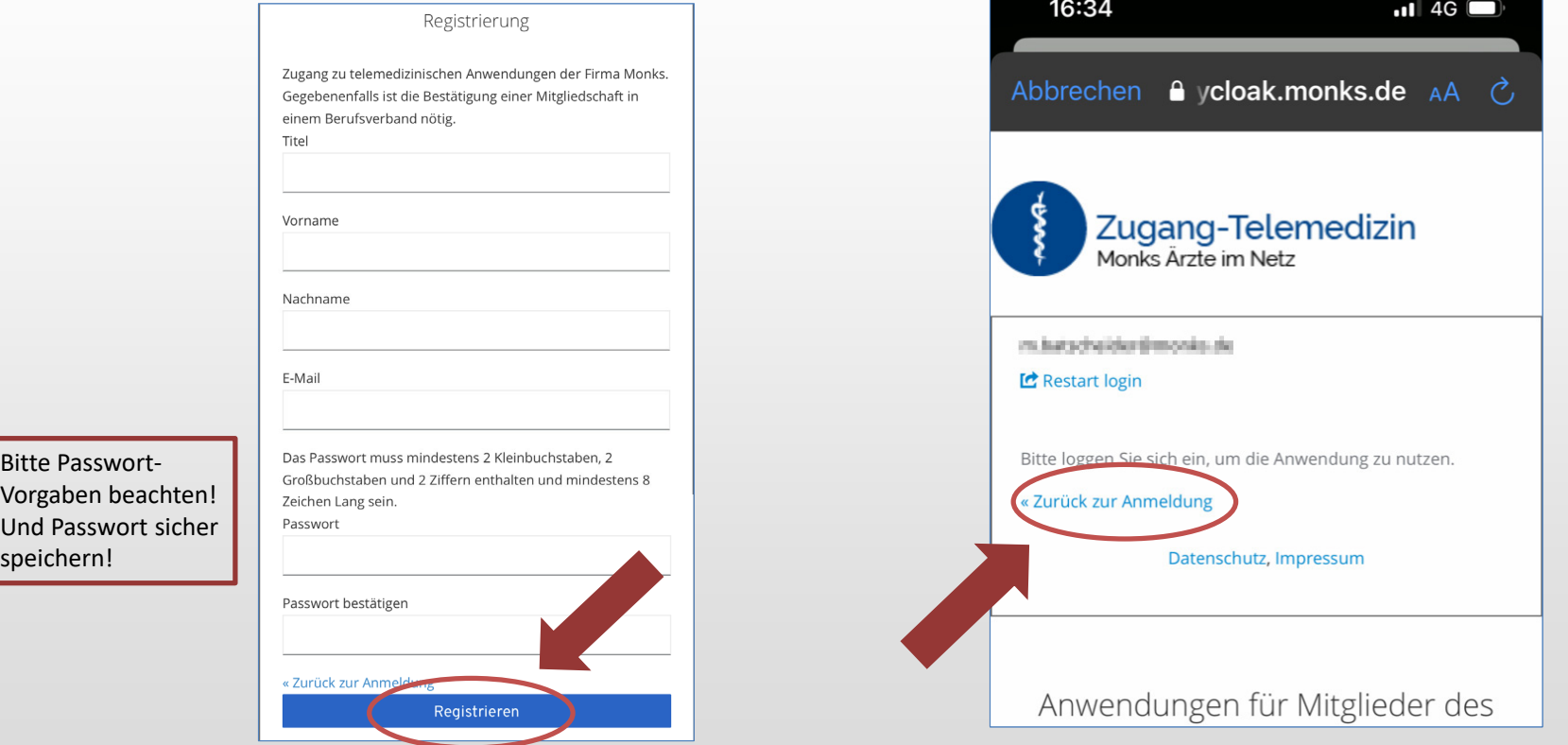

Registrierung (Schritt 6–7)

7. Zurück zur Anmelde-Seite

**Zurück zur Anmeldung**

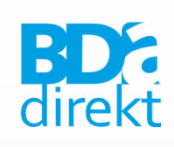

## 1. Mit E-Mail-Adresse und Passwort**Anmelden**

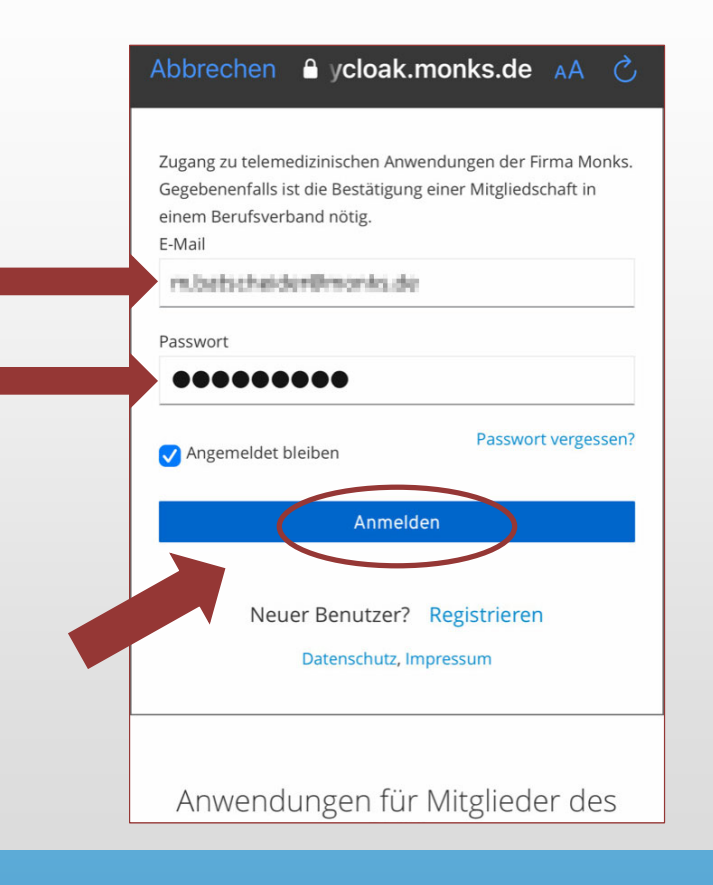

## 2. Mitgliedsnummer und Geburtsdatum eintragen **Anmelden**

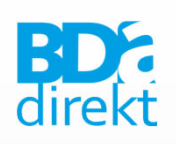

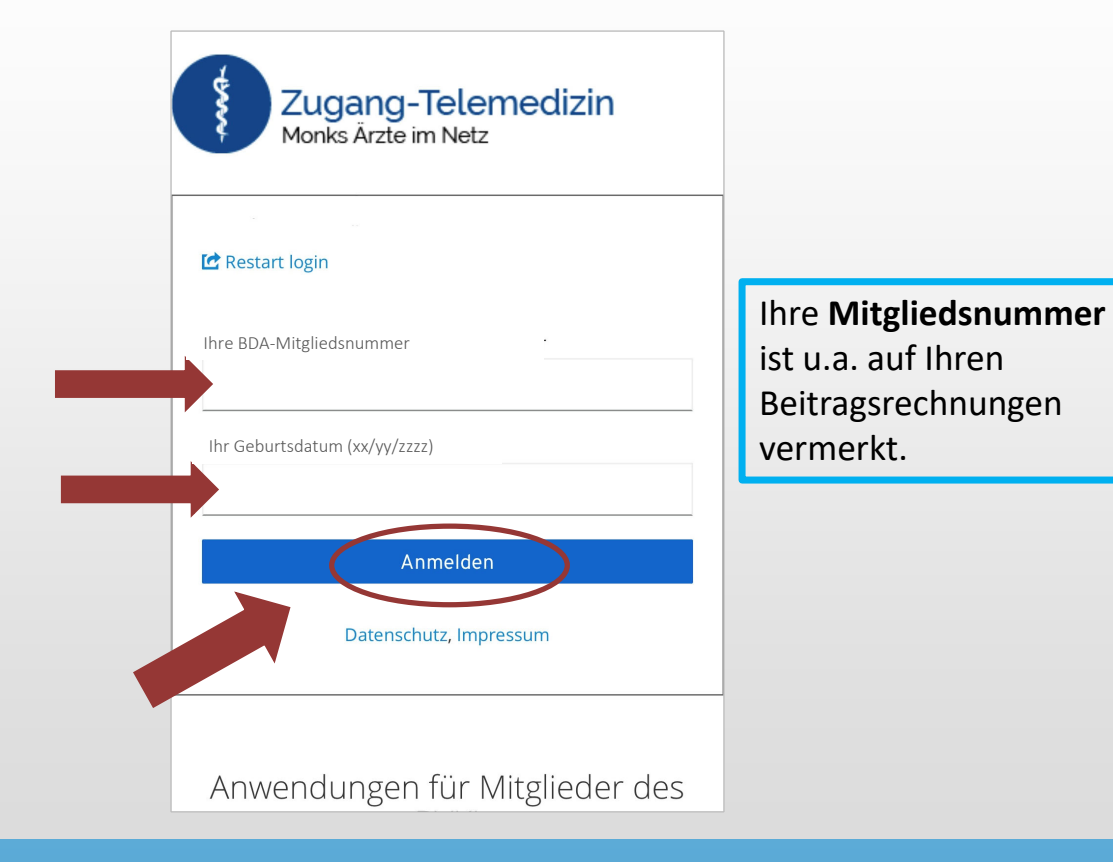

## Erstanmeldung (Schritt 1–2)

## Zu Schritt 2: Geburtsdatum eintragen, Geburtsjahr ändern – bei iOS-Geräten

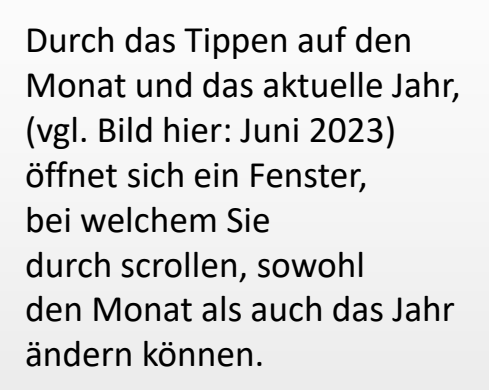

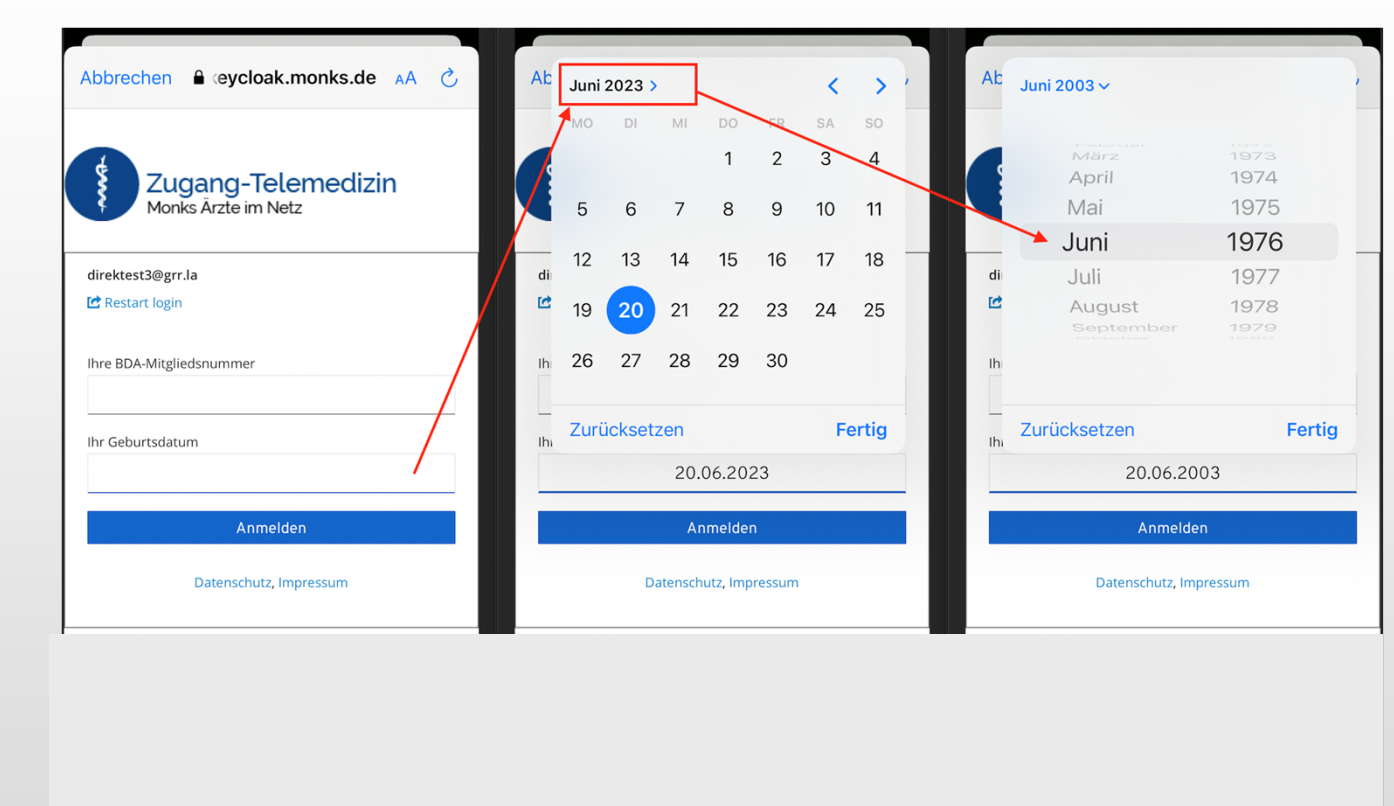

Erstanmeldung (Schritt 2)

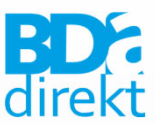

### Geburtsjahr ändern: bei Android-Geräten

Durch das Tippen auf das aktuelle Jahr (vgl. Bild hier: 2023), öffnet sich ein Fenster, bei welchem Sie durch scrollen das Jahr (und auch Monat & Tag) ändern können.

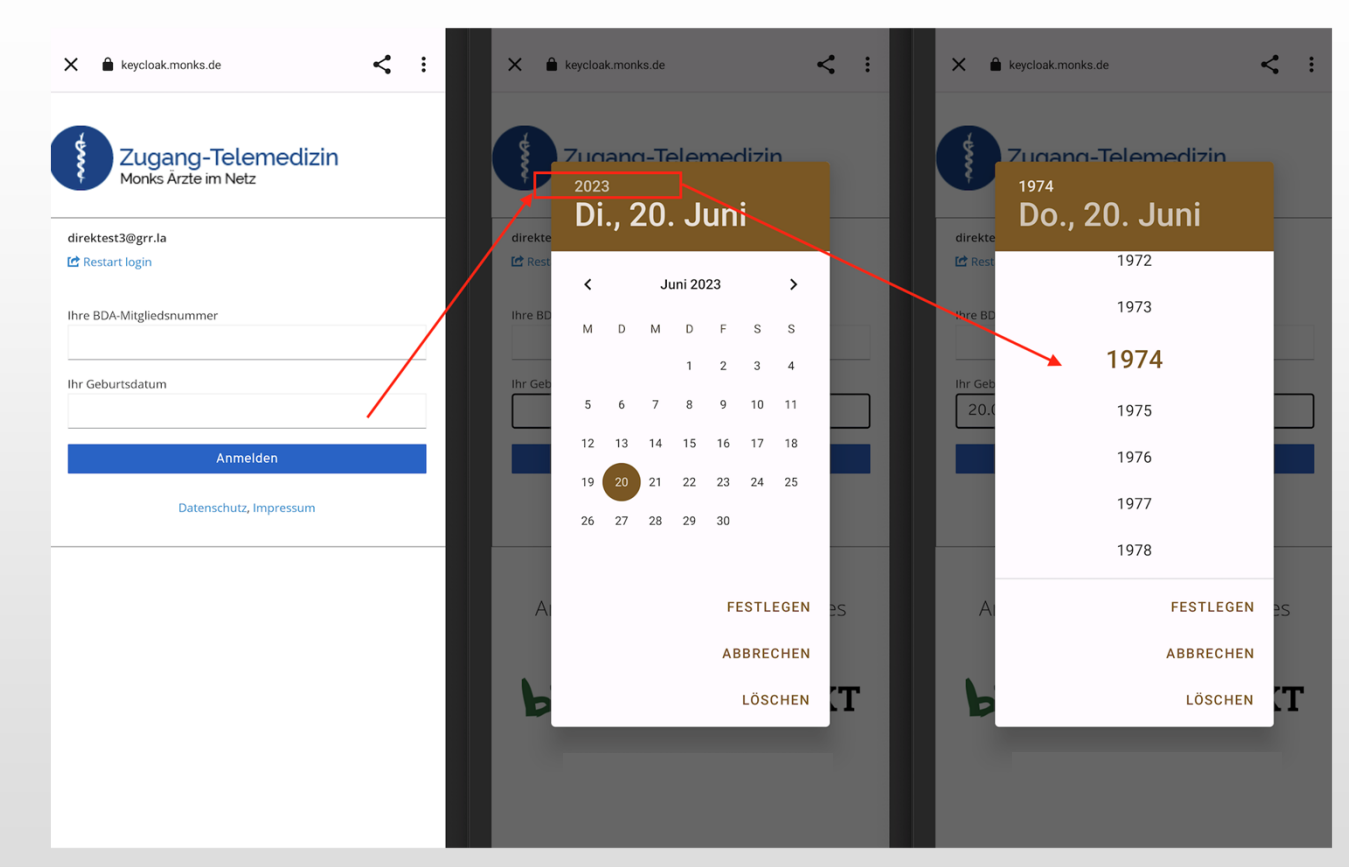

Erstanmeldung (Schritt 2)

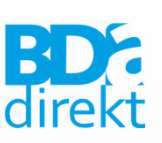

## 3. E-Mail-Adresse verifizieren: E-Mail öffnen und **Link aufrufen**

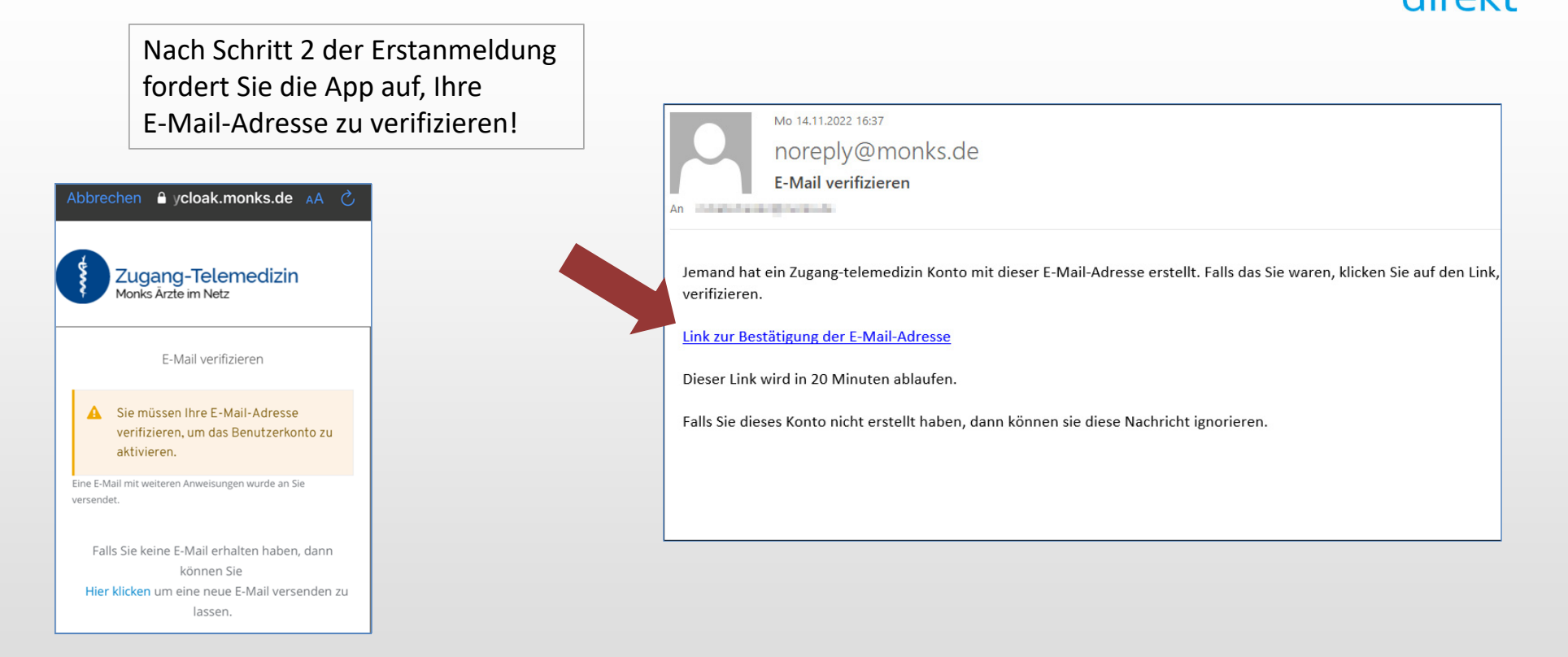

Erstanmeldung/E-Mail-Verifikation (Schritt 3)

## 4. Der Link öffnet eine Website, auf der Ihre E-Mail-Adresse verifiziert wird.

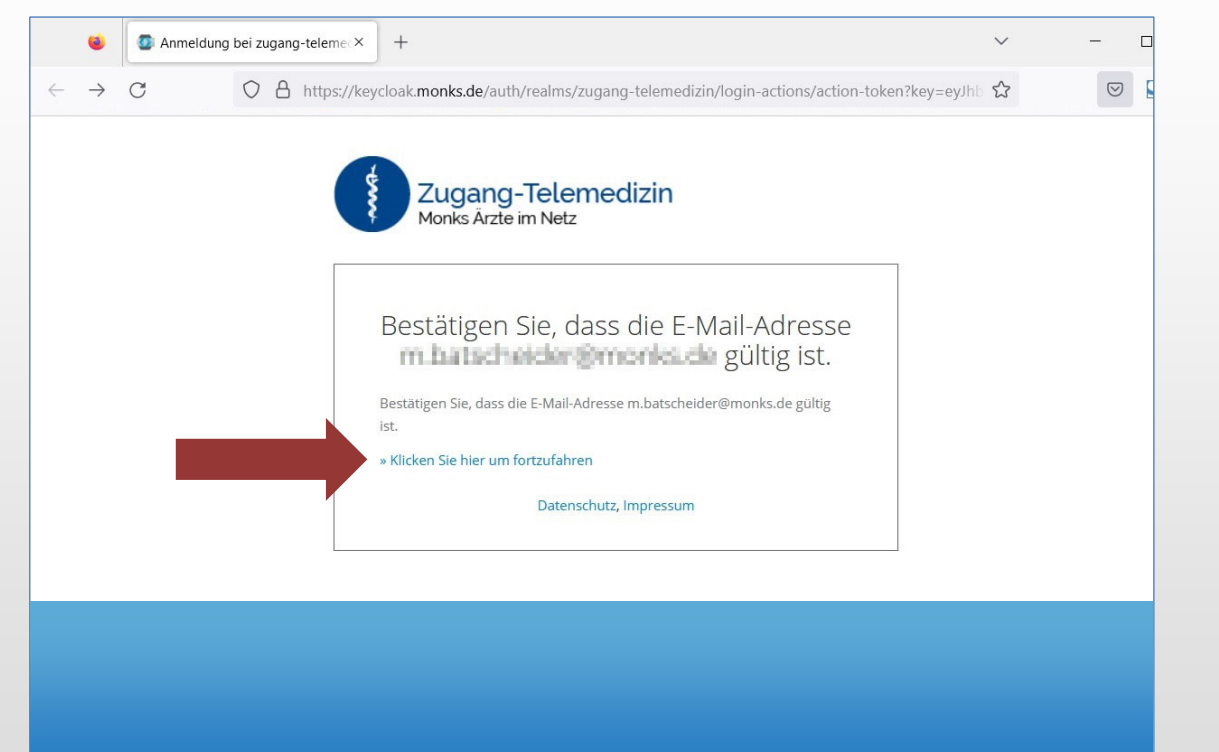

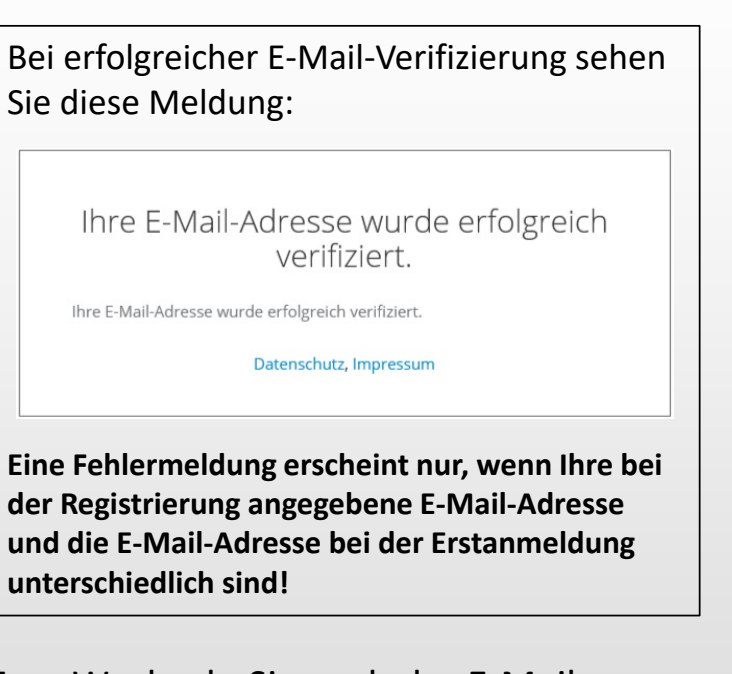

5. Wechseln Sie nach der E-Mail-Verifizierung zur **App**

## Erstanmeldung/E-Mail-Verifikation (Schritt 4–5)

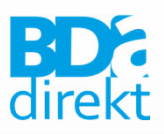

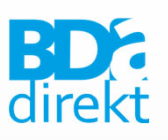

Sie können jetzt die App nutzen.

Einfach die gewünschten Kanäle **Anhaken und Auswahl "Speichern"**

Falls Sie ausgeloggt sind, können Sie sich mit E-Mail & Passwort wieder anmelden.

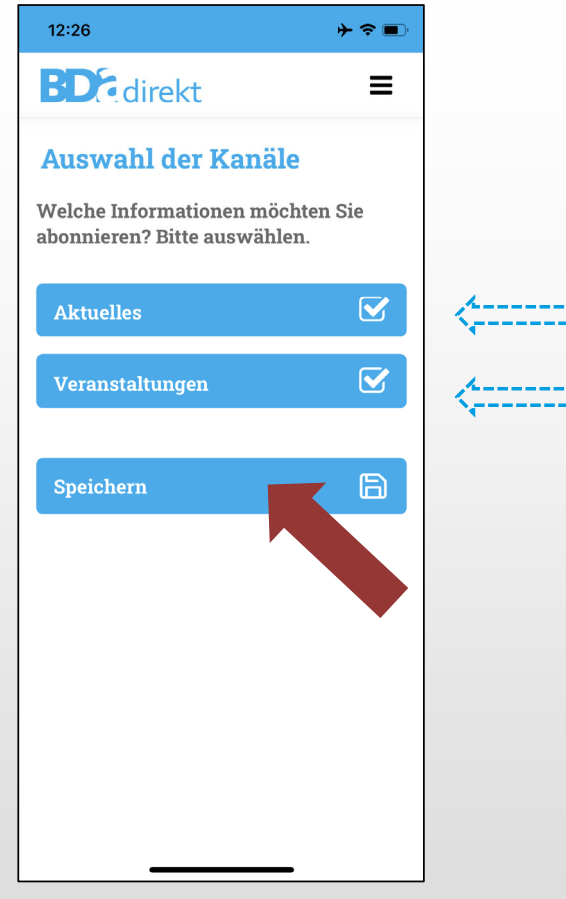

222

## Nutzung der App "BDA.direkt"

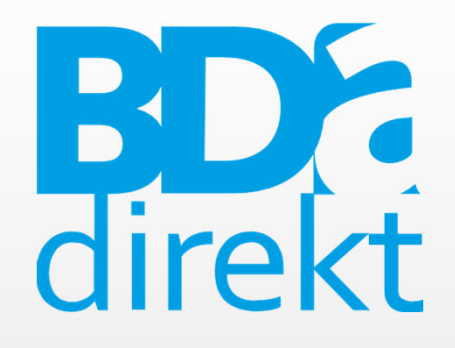

Herausgeber:

#### Anfragen zur Mitgliedsnummer:

Technischer Support:

BDA e.V.Neuwieder Straße 990411 Nürnberg

BDA-GeschäftsstelleTel.: 0911-93378-0bda@bda-ev.de

Monks VertriebsGmbHbda-direkt@monks.de

BDA.direkt ©Berufsverband Deutscher Anästhesistinnen und Anästhesisten e.V.